# M6xX Series Ultra-Slim Signal Conditioners PC CONFIGURATOR SOFTWARE Model: M6CFG

# Users Manual

## **CONTENTS**

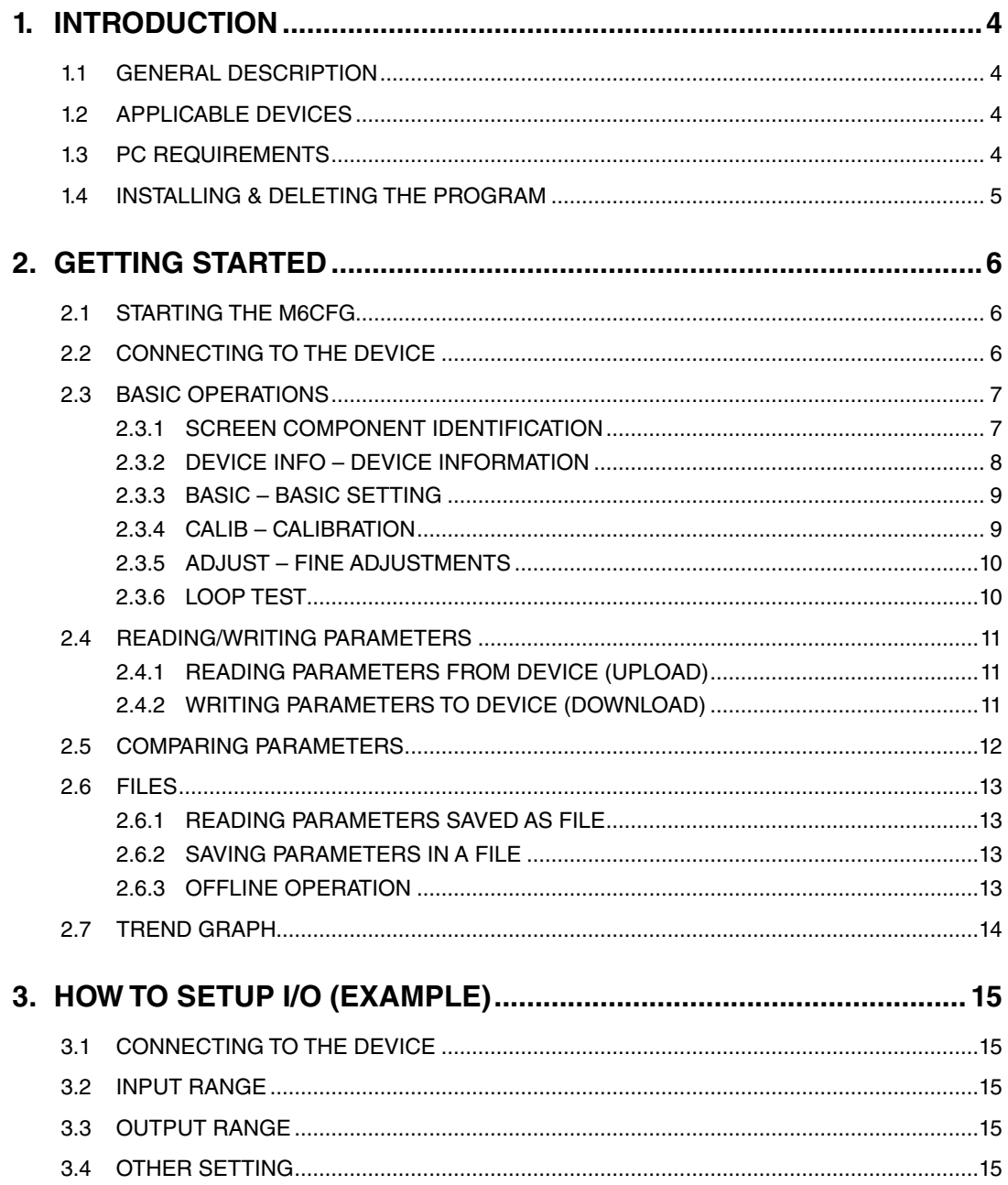

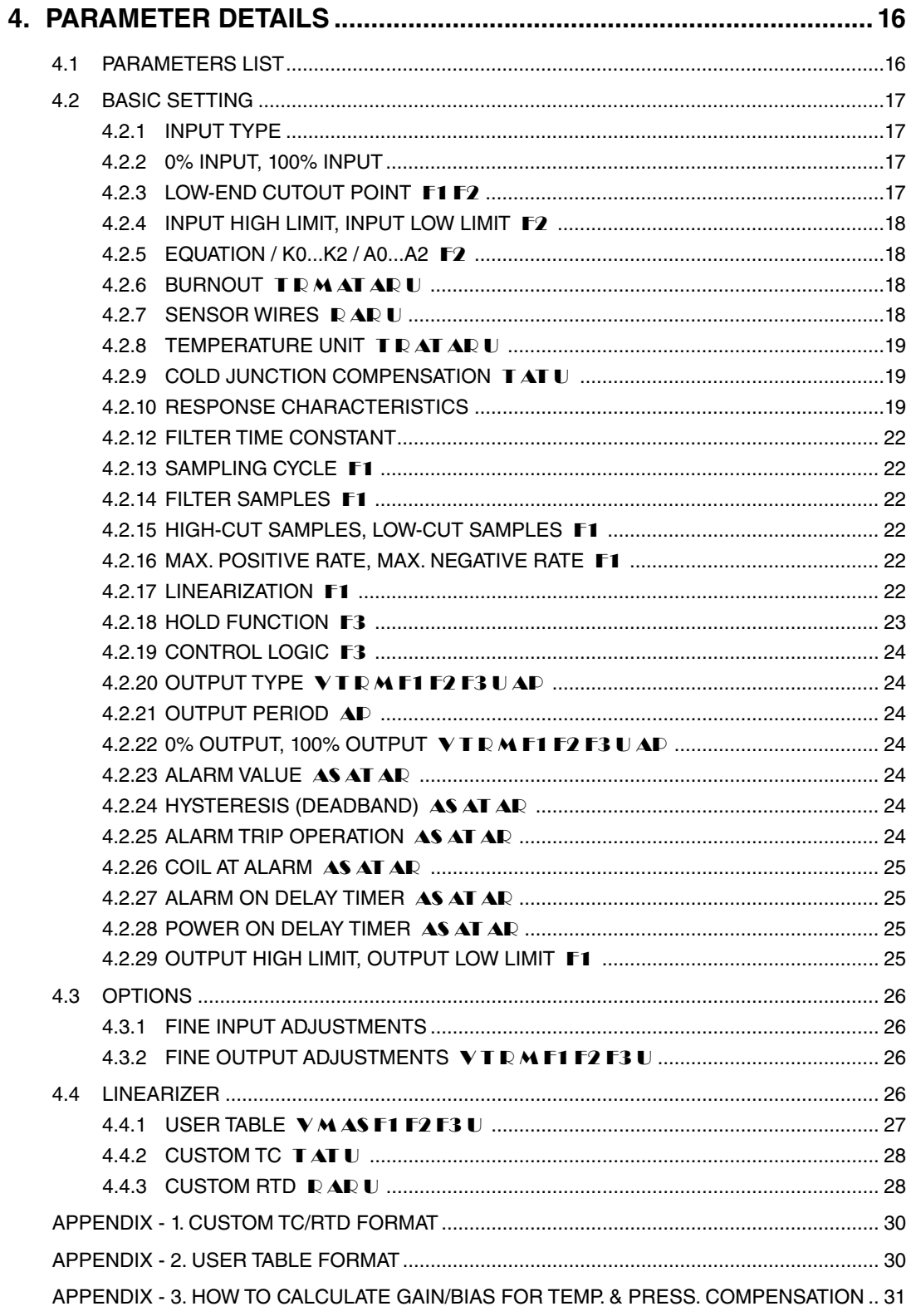

## <span id="page-3-0"></span>**1. INTRODUCTION**

#### **1.1 GENERAL DESCRIPTION**

The M6CFG is used to program parameters for M6xX Series Ultra-Slim Signal Conditioners (referred hereunder as 'device'). The following major functions are available:

- Edit parameters online (connected to the device) in real time
- Edit parameters offline (not connected to the device)
- Download parameters to the device, upload parameters from the device
- Save parameters as files, read parameters from files
- Compare parameters edited on the screen with the ones stored in the device

#### **1.2 APPLICABLE DEVICES**

The M6CFG is applicable to the following products:

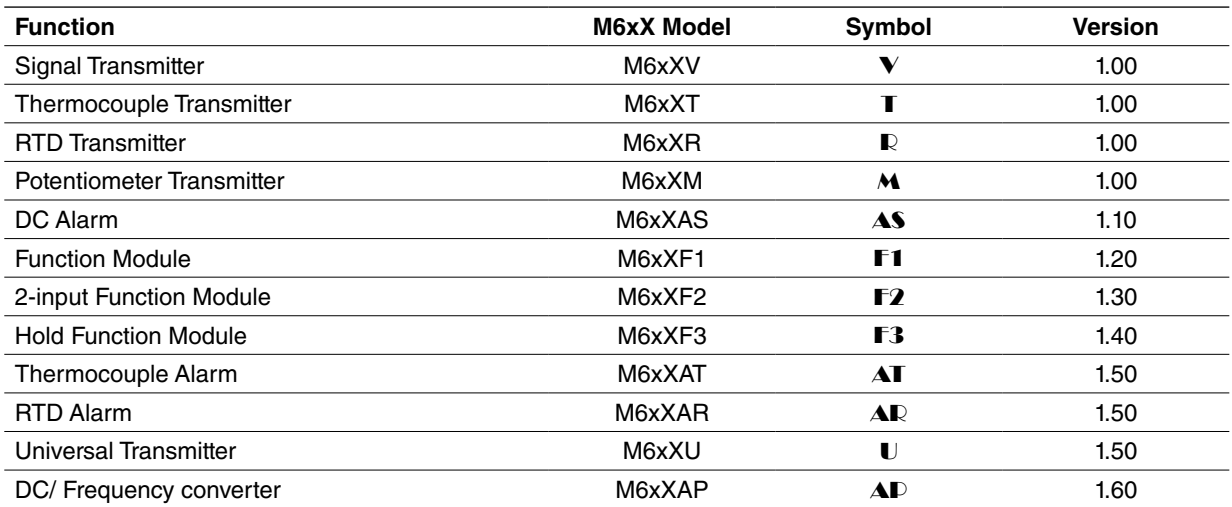

The lowest software version applicable to each hardware model is indicated in the above table. Confirm that the software you have is compatible with the hardware you have.

The latest version of the M6CFG is downloadable at our web site if you need higher version software.

In this manual, descriptions given with the above symbols are applied only to the models those symbols are assigned to. Other descriptions with no specific symbol are applied to all models.

#### **1.3 PC REQUIREMENTS**

The following PC performance is required for adequate operation of the M6CFG.

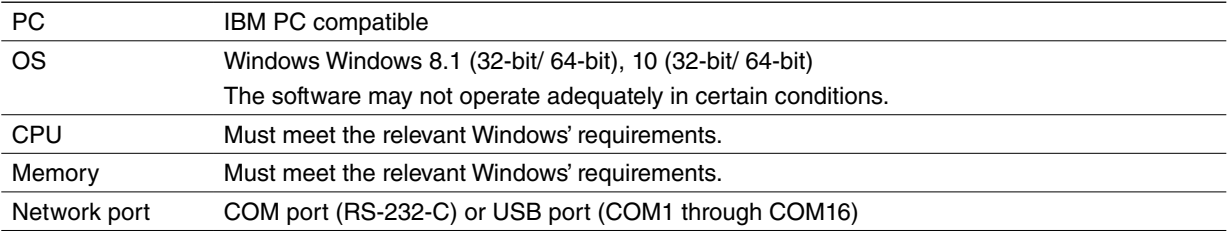

One of the dedicated cables as listed below is also required to connect the transmitter device to the PC.

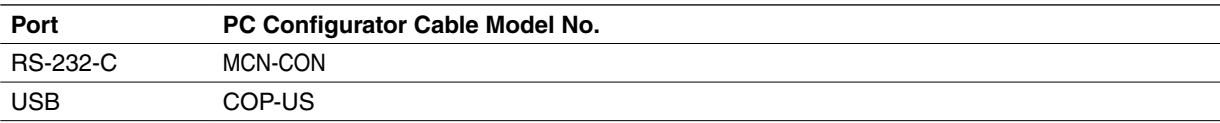

## <span id="page-4-0"></span>**1.4 INSTALLING & DELETING THE PROGRAM**

#### **INSTALL**

The program is provided as compressed archive. Decompress the archive and execute 'setup.exe' to start up the M6CFG installer program. Follow instructions on the Windows.

For Windows 8.1, 10 log on as administrator but you still need to clarify your administrative right before proceeding. When User Account Control window appears, choose 'Continue' or 'Yes'.

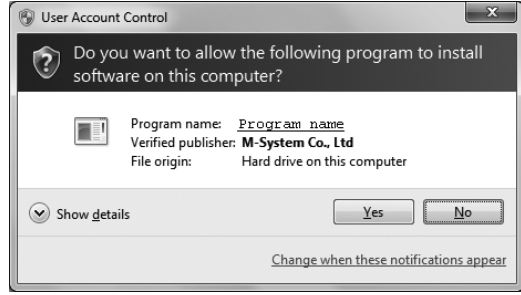

For 'Program name', M6CFG is shown.

#### **DELETE**

The procedure to delete program differs according to your OS.

For Windows 8.1, choose Control Panel from Charms bar, uninstall with [Uninstall a program] in the Control Panel. Choose the M6CFG from [Uninstall or change a program] list, click [Uninstall].

For Windows 10, choose Settings of Start menu, choose System from Settings menu, uninstall with [Apps & features] in the System. Choose the M6CFG from [Apps & features] list, click [Uninstall].

## <span id="page-5-0"></span>**2. GETTING STARTED**

#### **2.1 STARTING THE M6CFG**

In order to start the M6CFG, on the PC installed with the M6CFG, for Windows 8.1, select All apps => M-System => M6CFG in the Start view. For Windows 10, select All apps => M-System => M6CFG in the Start menu.

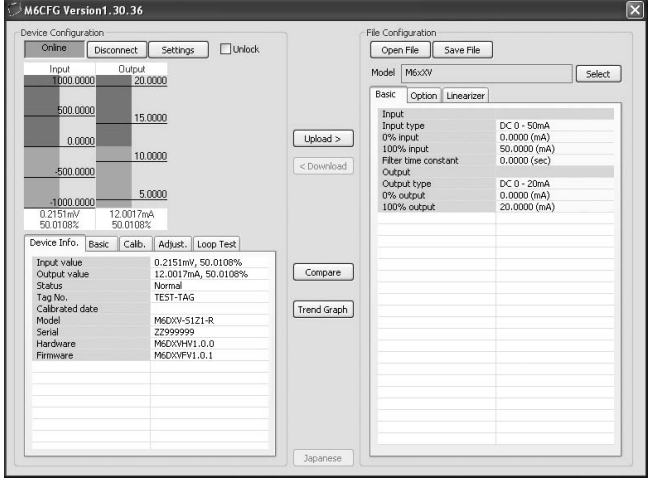

## **2.2 CONNECTING TO THE DEVICE**

- 1) Click [Settings] button at the left top of the screen.
- 2) Choose the COM port number to which the device is to be connected. Once one of the COM port is specified after the PC Configurator has been installed and started, you do not need to repeat the setting procedure until you want to change the COM port setting.
- 3) Click [Connect] button and connect the device to the PC's COM port with the PC Configurator Cable.

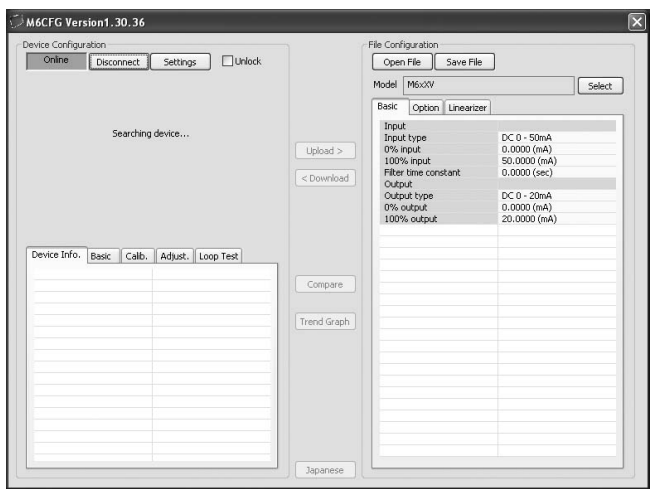

4) The device's present parameters are uploaded and shown on the screen. (See the figure in Section 2.1.)

[Connect] button is now replaced with [Disconnect] button.

The bargraphs on the screen show real time I/O status of the device, and you can now access to the menu tabs such as Device Info, Basic, Calibration, Adjustments, and Loop Test.

When the cable is disconnected, the device info returns to blank status and the PC Configurator is ready to be connected to another device. In order to continue, just connect a new device. You do not need to click [Connect] button.

### <span id="page-6-0"></span>**2.3 BASIC OPERATIONS**

#### **2.3.1 SCREEN COMPONENT IDENTIFICATION**

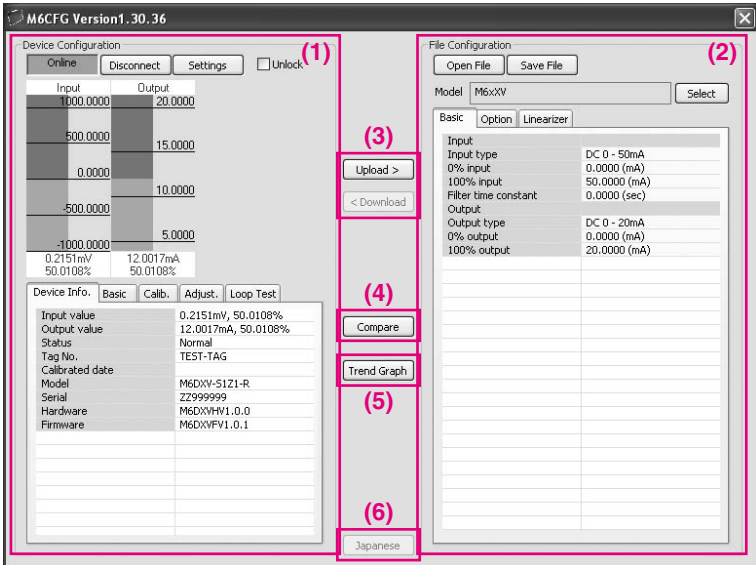

#### **(1) Device Configuration**

Shows the parameters of the device presently connected online. You can edit these parameters in real time.

#### **(2) File Configuration**

Used to create and edit parameter sets on the PC. You can upload a parameter set from a device, edit it and download it to the device again.

#### **(3) Upload / Download**

Used to read parameter setting in the device and to write one to the device.

#### **(4) Compare**

Opens Compare window to compare edited parameters from actual setting.

#### **(5) Trend Graph**

Opens Trend Graph window to show a trend graph for the connected device.

#### **(6) English / Japanese**

Switches the display language. Clicking the button switches between English and Japanese.

The program starts up in English mode as initial state when the OS is other than Japanese version. You can switch to Japanese only when the OS supports Japanese language.

#### <span id="page-7-0"></span>**2.3.2 DEVICE INFO – DEVICE INFORMATION**

Shows the present I/O data and status, last calibration date, model number and other information.

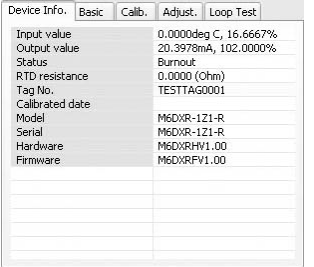

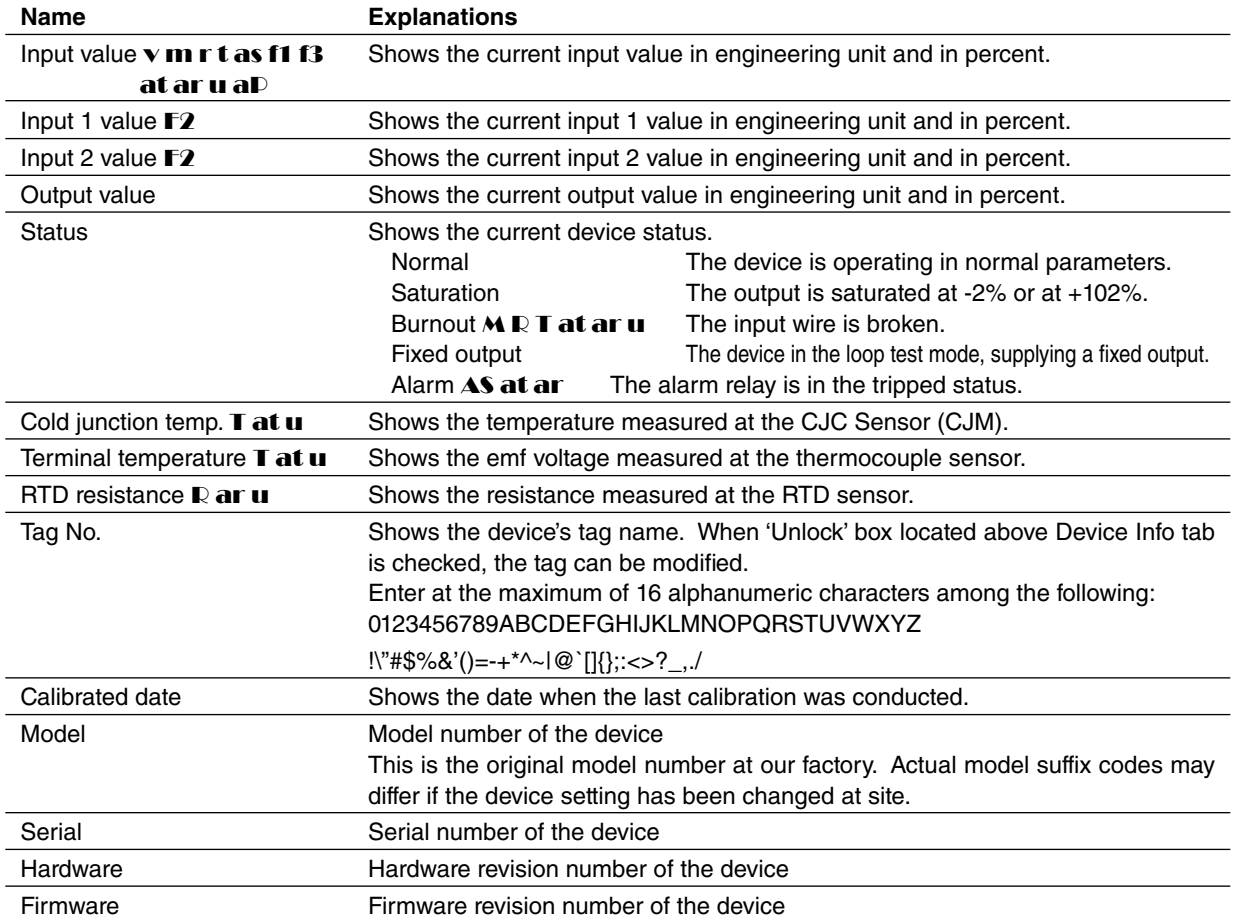

#### <span id="page-8-0"></span>**2.3.3 BASIC – BASIC SETTING**

Shows basic I/O setting of the device. Parameter items on the screen may change depending upon models.

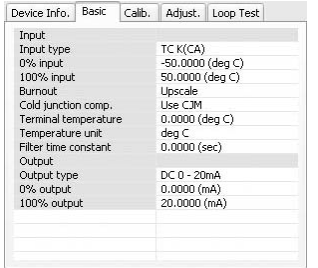

When 'Unlock' box located above Device Info tab is checked, modifiable parameters are highlighted on the light orange background. Click one of such parameters and to show a pull-down list or an edit box to modify it.

For example, the Input Type is selected on a pull-down list (See the example below – left). Another example for an edit box is given by Filter Time Constant (See the example below – right). Enter an appropriate value and press Enter key.

| Basic<br>Option                                     | Linearizer                     | <b>Basic</b><br>Option<br>Linearizer |                               |
|-----------------------------------------------------|--------------------------------|--------------------------------------|-------------------------------|
| Input<br>$\ddotmark$<br>DC 0 - 50mA<br>Input type   |                                | <b>Input</b><br>Input type           | $DC 0 - 50mA$                 |
| 0% input<br>100% input                              | DC 0 - 50mA<br>DC-1000-+1000mV | 0% input<br>100% input               | $0.0000$ (mA)<br>50.0000 (mA) |
| Filter time constant<br>$DC - 10V - +10V$<br>Output |                                | Filter time constant.<br>Output      | 0.0000                        |
| Output type                                         | DC 0 - 20mA                    | Output type                          | $DC 0 - 20mA$                 |
| 0% output                                           | $0.0000$ (mA)                  | 0% output                            | $0.0000$ (mA)                 |
| 100% output                                         | 20.0000 (mA)                   | 100% output                          | 20.0000 (mA)                  |
|                                                     |                                |                                      |                               |

Figure: Pull-down list. Figure: Edit box.

Model specific parameter items are explained in Section 4.

#### **2.3.4 CALIB – CALIBRATION**

The device's calibration ranges (actual input and output ranges such as 4 to 20mA or 1 to 5V) can be setup using a simulated input signals.

#### **Input Calibration**

- 1) Click [Start Calib.] button under Input Calibration. The maximum usable range of the selected input type is read into the value fields.
- 2) Apply a simulated 0% input signal and click [0% Calib.] button. The simulated input is read in.
- 3) Apply a simulated 100% input signal and click [100% Calib.] button. The simulated input is read in.

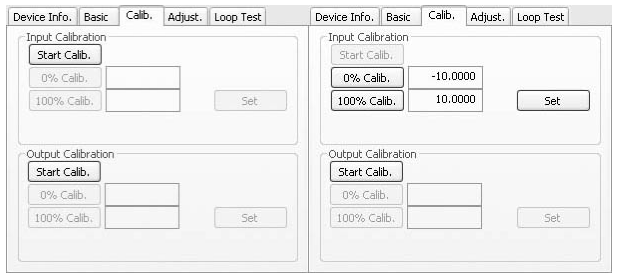

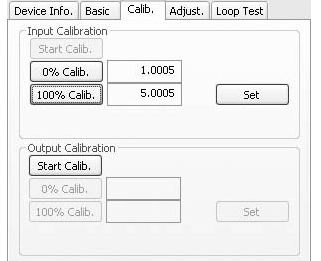

**Figure: Start input calibration.Figure: Max. usable range ±10V. Figure: Calibrated range set to 1 to 5V.**

4) Click [Set] button to apply the calibration range to the device.

#### **Output Calibration**

- 1) Click [Start Calib.] button under Output Calibration.
- 2) Vary the simulated input signal levels until the monitored output shows a desired 0% output. Click [0% Calib.] button. The simulated output is read in.
- 3) Vary the simulated input signal levels until the monitored output shows a desired 100% output. Click [100% Calib.] button. The simulated output is read in.
- 4) Click [Set] button to apply the calibration range to the device.

#### <span id="page-9-0"></span>**2.3.5 ADJUST – FINE ADJUSTMENTS**

Fine adjustments can be conducted independently for the input and the output. Zero is adjusted by offset adjustment, while Span is adjusted by gain adjustment.

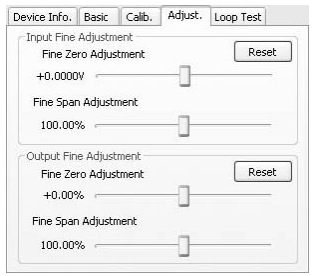

#### **Input Fine Adjustment**

- 1) Apply 0% input signal.
- 2) Adjust the sliding potentiometer until the monitored input signal shows 0% input.
- 3) Apply 100% input signal.
- 4) Adjust the sliding potentiometer until the monitored input signal shows 100% input.

#### **Output Fine Adjustment**

- 1) Apply 0% input signal.
- 2) Adjust the sliding potentiometer until the monitored output signal shows 0% output.
- 3) Apply 100% input signal.
- 4) Adjust the sliding potentiometer until the monitored output signal shows 100% output.

#### **2.3.6 LOOP TEST**

The device output signal can be simulated without actual input signals to conduct a loop test.

#### 1) Click [Fixed Out] button.

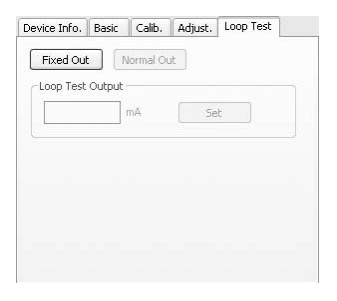

2) Enter a desired output value and click [Set] (analog), or click [On] or [Off] button (discrete).

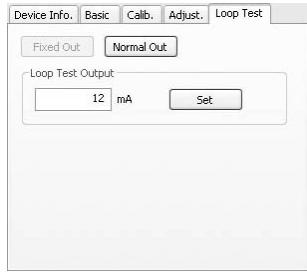

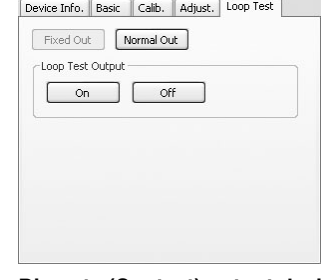

**Analog output device Discrete (Contact) output device**

3) Click [Normal Out] button to cancel the loop test mode.

#### **Caution !**

Be sure not to forget to return the device to the normal output mode after the loop test. The loop test mode is not cancelled until the power supply to the device is turned off.

#### <span id="page-10-0"></span>**2.4 READING/WRITING PARAMETERS**

#### **2.4.1 READING PARAMETERS FROM DEVICE (UPLOAD)**

Confirm the device connection (cable and software link) and click [Upload] to start reading parameters stored in the connected device. A progress bar is indicated on the screen and when the uploading is complete, the parameters are shown on File Configuration field.

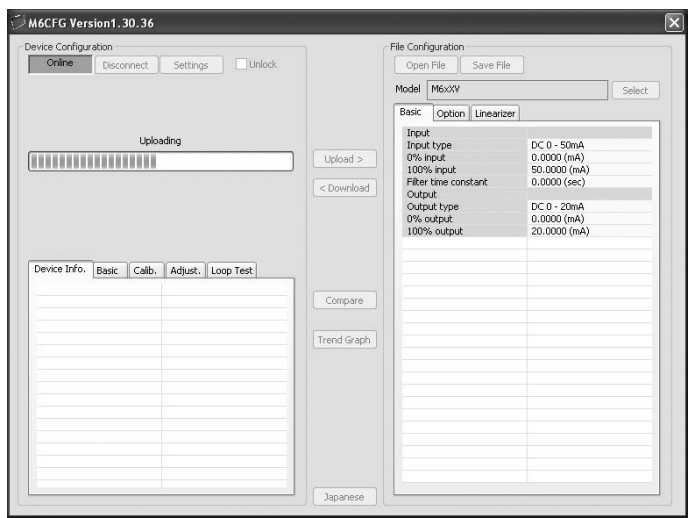

#### **2.4.2 WRITING PARAMETERS TO DEVICE (DOWNLOAD)**

Confirm the device connection (cable and software link) and click [Download] to start writing parameters edited on the screen to the connected device. A progress bar is indicated on the screen until the downloading is complete.

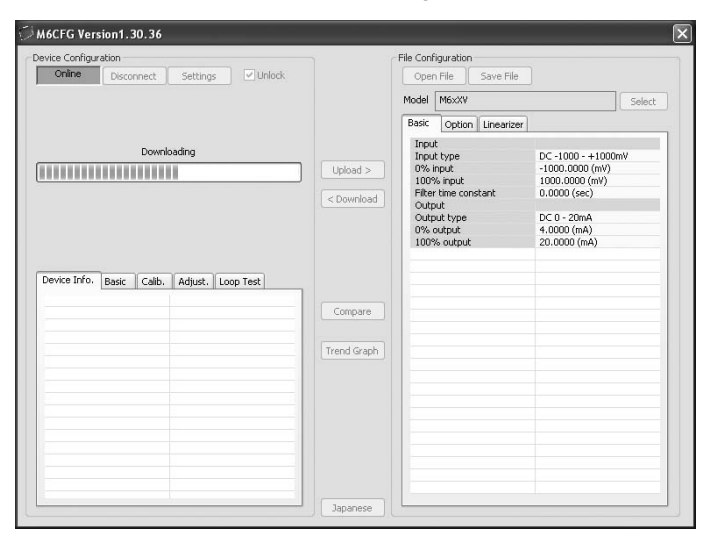

#### **Caution !**

DO NOT turn off the power supply to the device or disconnect the cable while downloading. The device setting may not be complete as expected.

## <span id="page-11-0"></span>**2.5 COMPARING PARAMETERS**

Parameters presently edited on the screen and those stored in the connected device can be compared side by side. Edited parameters could be from a file if you open one in advance, or another device if you uploaded one in advance.

Clicking [Compare] button starts reading parameters from the connected device. Parameters are compared and listed on the screen side by side. The rows showing differences between two sets of parameters are highlighted in red background. The total number of non-matching cases is mentioned at the bottom.

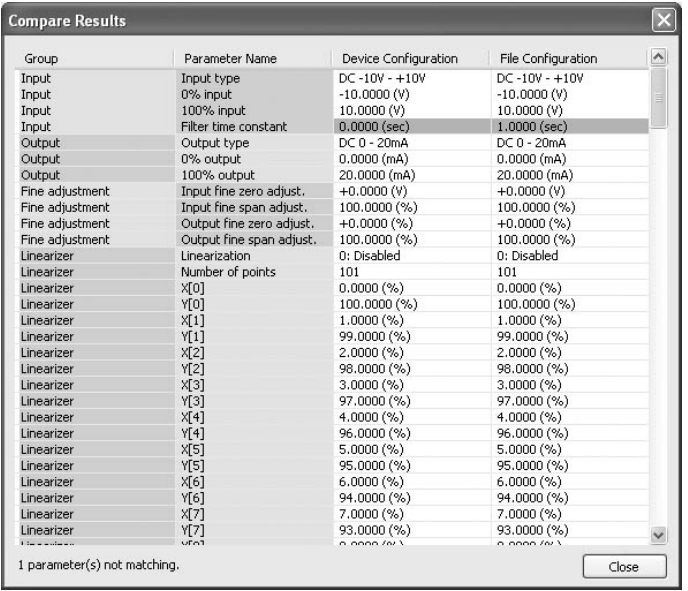

#### <span id="page-12-0"></span>**2.6 FILES**

#### **2.6.1 READING PARAMETERS SAVED AS FILE**

Clicking [Open File] calls up the Windows-standard Open dialog box. Select a parameter file to show a stored parameter setting.

In order to download the parameters to the connected device, click [Download] button.

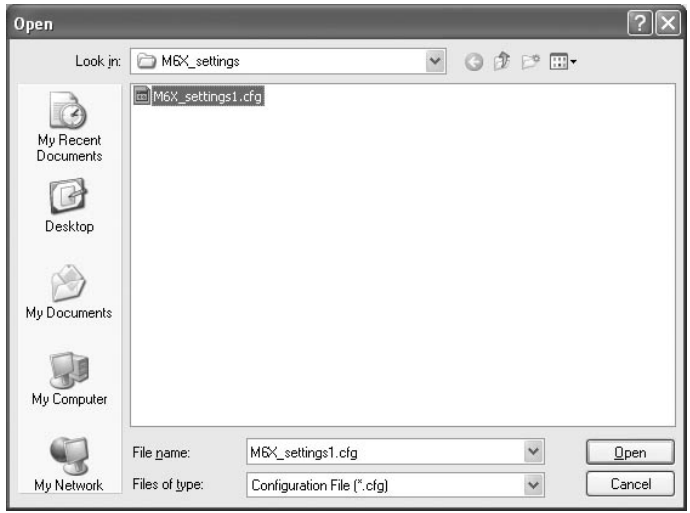

#### **2.6.2 SAVING PARAMETERS IN A FILE**

Clicking [Save File] calls up the Windows-standard Save As dialog box. Enter a desired file name to File Name field and click [Save] to store a parameter setting.

In order to save the parameters of the connected device, click [Upload] first and then save them as a file.

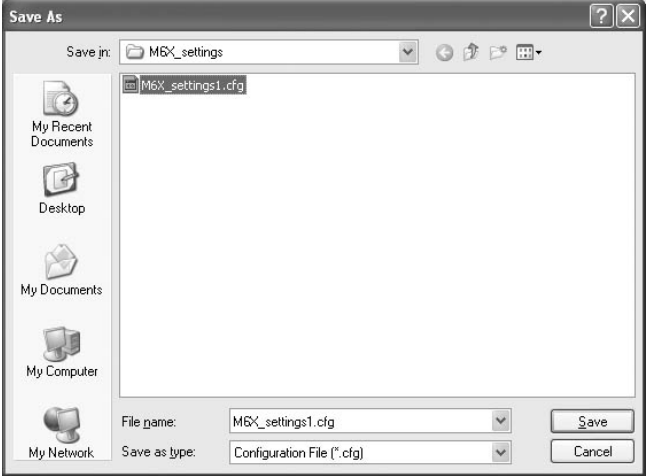

#### **2.6.3 OFFLINE OPERATION**

The parameters under File Configuration on the right side of the window can be edited freely regardless of the status of the connection or the connected device.

With a device connected online, only the parameters under Basic tab under Device Configuration can be edited in real time. In the offline state, all parameters under File Configuration including Linearizer and Option setting can be edited.

If you want to modify setting for the connected device, first upload the parameters from the device, edit them and then download them to the device.

## <span id="page-13-0"></span>**2.7 TREND GRAPH**

I/O signal of the device can be monitored on a trend graph. The trend is recorded and displayed in 1 second intervals.

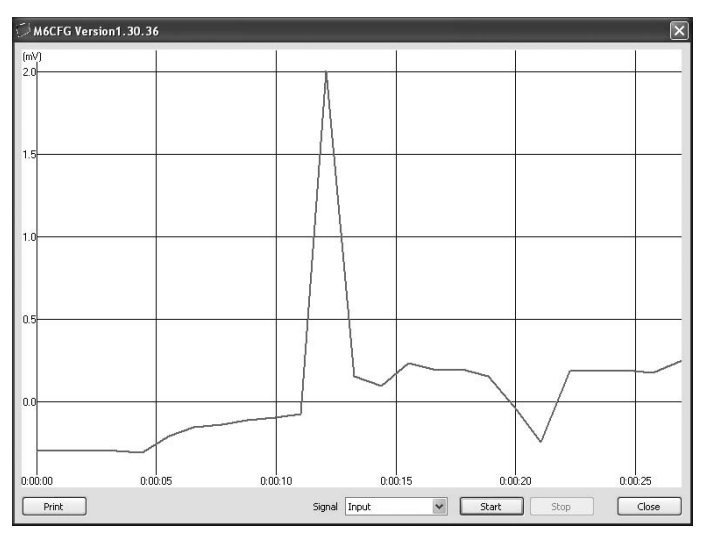

Choose the signal you want to record and click [Start] to start recording and displaying in real time.

Click [Stop] to stop monitoring, and the recorded trend graph can be studied more closely by scrolling and enlarging the screen:

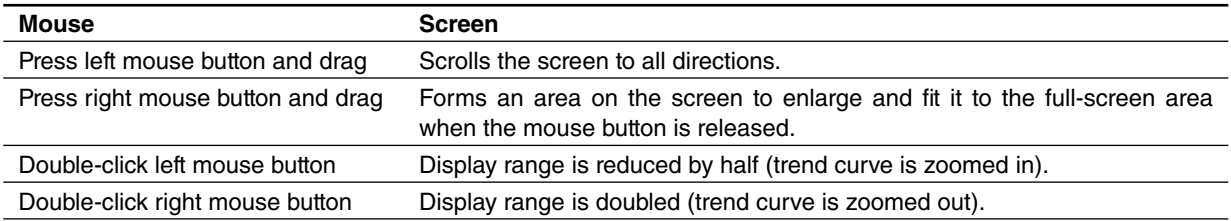

[Print] is available only when the monitoring is stopped by [Stop] button.

Click [Print] to print the trend graph presently displayed on the screen.

## <span id="page-14-0"></span>**3. HOW TO SETUP I/O (EXAMPLE)**

Basic input/output range setting is as in the following.

The input range of the M6DXV is to be configured to 4 to 20 mAdc and output range to 1 to 5 Vdc in the below example.

## **3.1 CONNECTING TO THE DEVICE**

Start up the M6CFG software. Choose the COM port to which the device is connected and click [Connect]. Present parameter setting is uploaded and displayed under Device Configuration on the screen. Check 'Unlock' box so that you can now change the parameters.

## **3.2 INPUT RANGE**

1) Click [Input type] field. Choose an input type adequate for the desired range from the list below.

DC  $0 - 50$ mA  $DC -1000 - +1000mV$  $DC -10 - +10V$ 

For  $4 - 20$  mA input, choose the input type 'DC  $0 - 50$ mA.'

- 2) Click [0% input] field. The input range is automatically set to the full-scale of the selected input type. Enter the scaled 0% input value (4.0000). Use the same engineering unit as for the type.
- 3) Click [100% input] field. Enter the scaled 100% input value (20.0000).

## **3.3 OUTPUT RANGE**

1) Click [Output type] field. Choose an output type adequate for the desired range from the list below.

```
DC 0 – 20mA
DC -5 - +5VDC -10 - +10V
```
For  $1 - 5$  V DC input, choose the input type 'DC  $-5 - +5V$ .

- 2) Click [0% output] field. The output range is automatically set to the full-scale of the selected output type. Enter the scaled 0% output value (1.0000). Use the same engineering unit as for the type.
- 3) Click [100% output] field. Enter the scaled 100% output value (5.0000).

#### **3.4 OTHER SETTING**

The M6DXV has more variety of functions than explained in the previous sections, including filter time constant setting and linearization. Basic procedure is mostly the same as the above example.

Linearizer and Option setting must be edited offline. Upload the present setting to the PC (See 2.4.1), edit the file and then download the new setting (See 2.4.2).

For detailed explanations, please refer to Section 4. PARAMETER DETAILS.

## <span id="page-15-0"></span>**4. PARAMETER DETAILS**

### **4.1 PARAMETERS LIST**

Supported parameters depend upon model types. Supported ones are marked with 'X' in the following table.

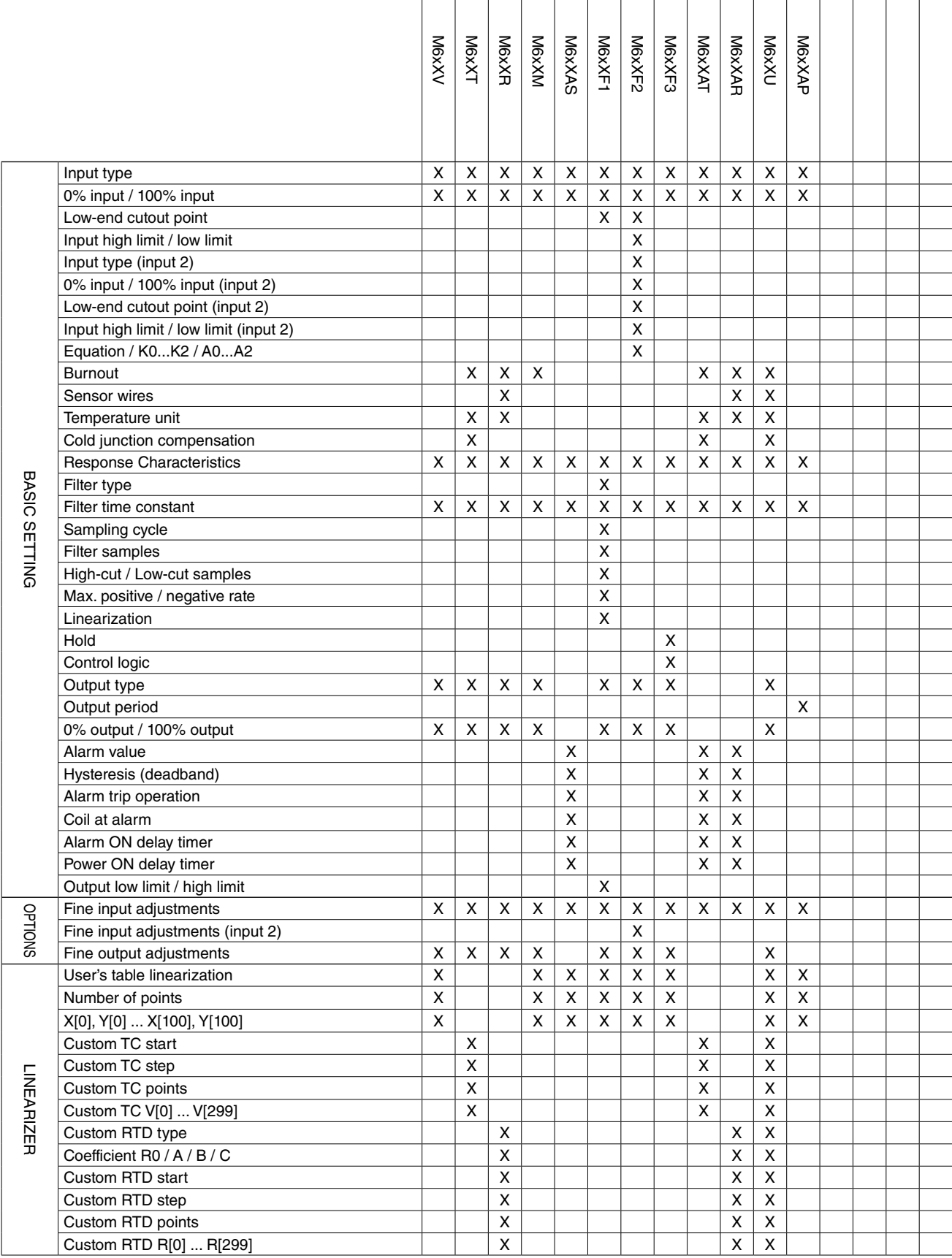

#### <span id="page-16-0"></span>**4.2 BASIC SETTING**

#### **4.2.1 INPUT TYPE**

Selectable input types depend upon model numbers.

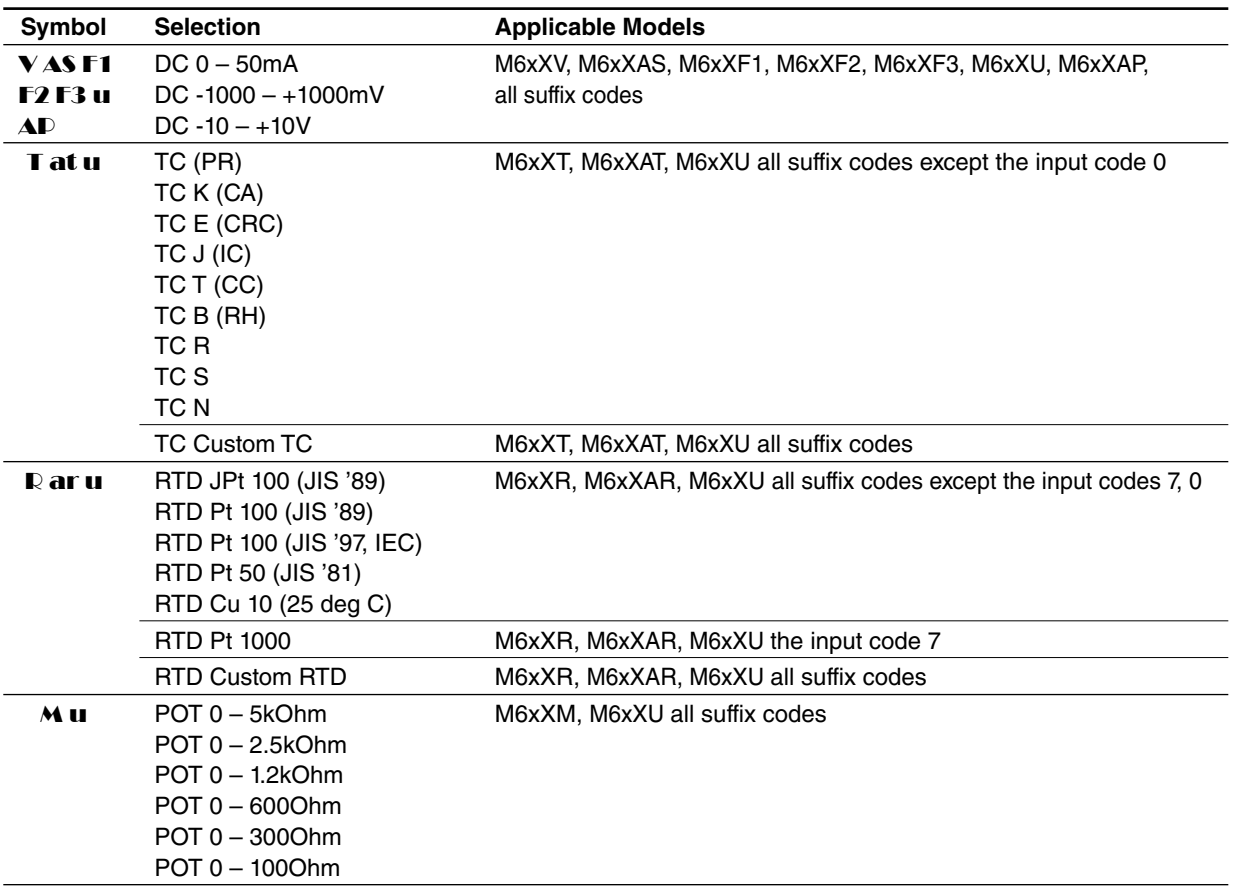

#### **4.2.2 0% INPUT, 100% INPUT**

Calibrated (scaled) input range. Unit depends upon the models.

#### **4.2.3 LOW-END CUTOUT POINT** F1 F2

The input signals below the low-end cutout point are handled as 0%.

The point has 0.2% hysteresis (deadband). The low-end cutout is applied exactly at the point when an increasing signal passes through the point, while it is applied at -0.2% of the point when a decreasing signal passes through it.

Set between 0.0000% and 99.9999%. With 0.0000% setting, the low-end cutout function is cancelled.

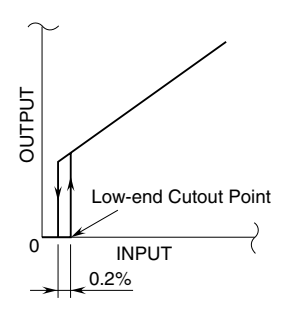

When the output low limit is set to a value higher than 0%, the input below the low-end cutout point is forced to the value, not 0%.

#### <span id="page-17-0"></span>**4.2.4 INPUT HIGH LIMIT, INPUT LOW LIMIT** F2

The output signal is limited within the range between the high limit and the low limit.

For example, when the high limit is set to 90% and the low limit to 10%, the input signal between 90% and 102% is converted as 90%, while the input between -2% and 10% is converted as 10%.

#### **4.2.5 EQUATION / K0...K2 / A0...A2** F2

The following functions and parameters are selectable for the two-input function module. Input 1 (X<sub>1</sub>) and Input 2 (X<sub>2</sub>) are applied with the selected function and converted into Output  $(X_0)$ .

Gains K<sub>0</sub>, K<sub>1</sub> and K<sub>2</sub> are selectable within -29.9999 to 29.9999, while biases A<sub>0</sub>, A<sub>1</sub> and A<sub>2</sub> are selectable within -299.9999 and 299.9999%.

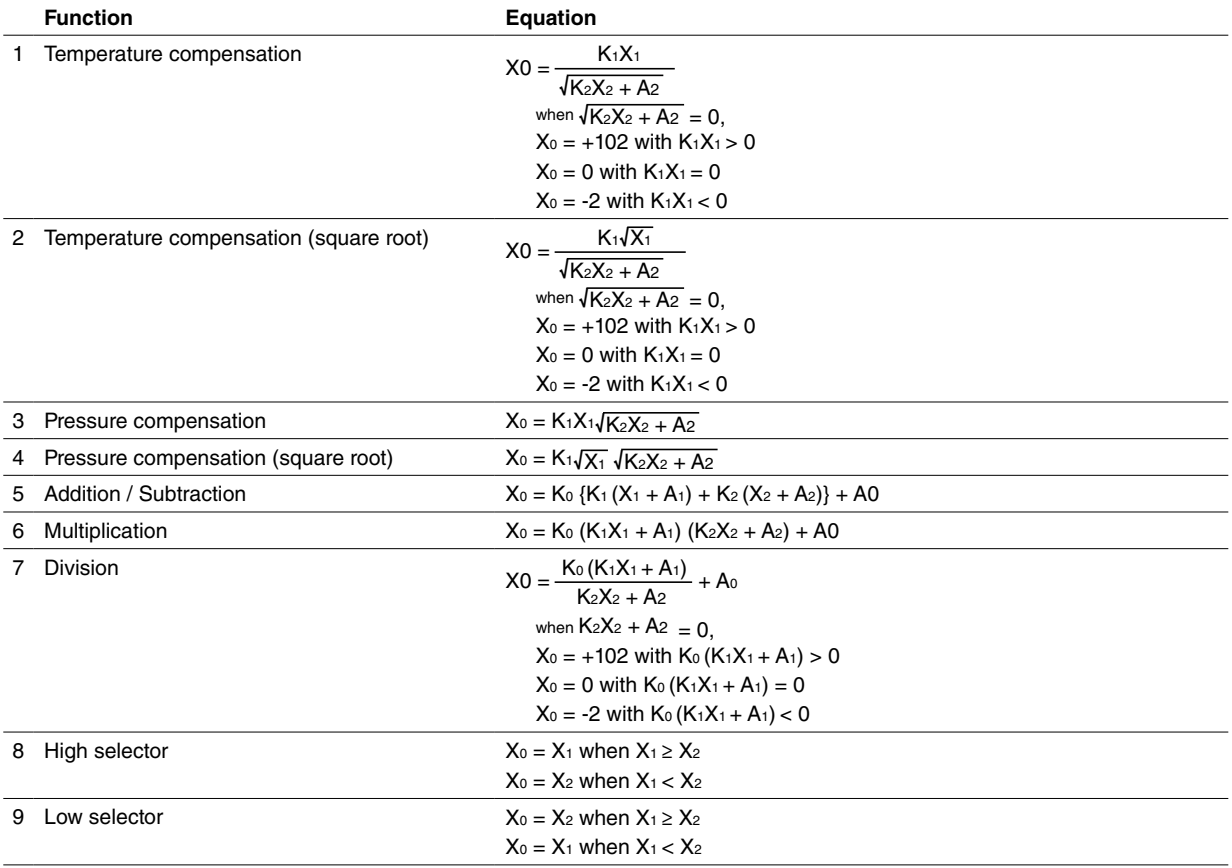

n is applied without root extraction with  $n < 0$  in  $\sqrt{n}$ .

#### **4.2.6 BURNOUT** T R M AT AR U

Specifies either the output should go upscale (+102%) or downscale (-2%) in case that a burnout is detected. Choose among the following:

 None Upscale Downscale

#### **4.2.7 SENSOR WIRES** R AR U

Choose either 2 wires, 3 wires or 4 wires.

"4 wires" is not selectable for  $AD$ 

#### <span id="page-18-0"></span>**4.2.8 TEMPERATURE UNIT T D AT AD U**

Choose among the following:

 deg C deg F K

The device internally processes temperature in Celsius, and converts the value into Fahrenheit (°F) or Absolute Temperature (K) to show on the screen.

This means certain Fahrenheit values cannot be set and displayed exactly down to the limit of fractions.

When you enter a value in Fahrenheit, fractions of values converted into Celsius are rounded to four (4) decimal places before it is internally processed, then converted again into Fahrenheit to be displayed on the screen, its result's fractions rounded again.

For example:

Entering 96 [ $\degree$ F] is converted internally into (96 – 32) / 1.8 = 35.55555...., rounded to 35.5556. Then it is converted again into  $35.5556 \times 1.8 + 32 = 96.00008$ , rounded to  $96.0001$  [°F] on the screen.

#### **4.2.9 COLD JUNCTION COMPENSATION** T AT U

Specifies either the CJC sensor (model: CJM) incorporated to the device is used to measure the cold junction temperature or a preset fixed terminal temperature is used for cold junction compensation.

#### **4.2.10 RESPONSE CHARACTERISTICS**

Choose input response characteristic among the following:

#### **Standard**

Normal response of signal conditioners. For normal input signal, the fluctuation in the output is small and the output stabilizes. On the other hand, the output may not respond to small variation in the input signal.

#### **High sensitivity**

The response time to very small variation in input signal will be short. On the other hand, the fluctuation in the output may be large for normal input signal.

High sensitivity is available with the versions shown below or later. For the models not shown in the table, high sensitivity is available with all versions.

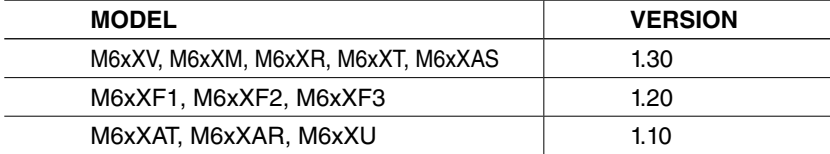

#### **4.2.11 FILTER TYPE** F1

Choose among the following:

#### **Disable**

No filter function is used.

#### **Moving Average**

The module samples input signals every H seconds and, excluding U numbers of highest-value samples and L numbers of lowest-value samples, outputs proportionally to the average of the rest  $[N \times (U + L)]$  of sampled data. When a new input is sampled after another H seconds, it gives up the oldest sample and calculates a new average including the latest sample and outputs proportionally.

When the number of samples to be calculated equals 0 or less, it outputs an error.

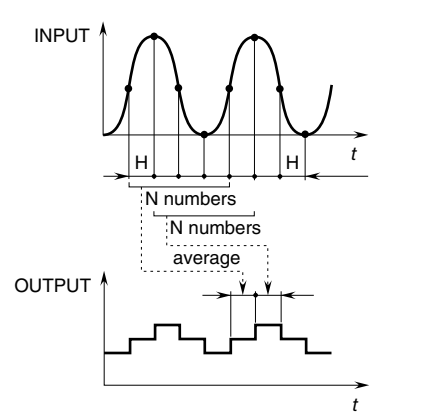

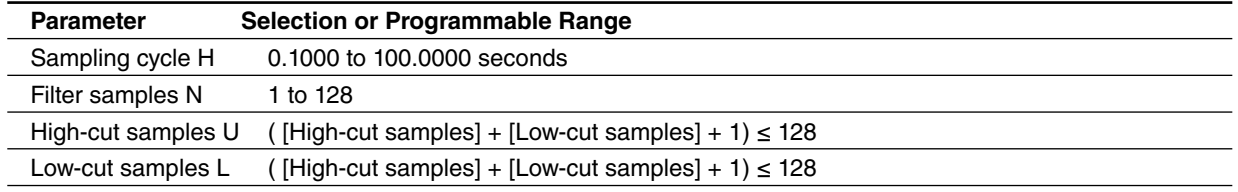

#### **Dead-time Computing**

The module does not respond to an input signal for a preset dead-time\* duration. In addition, with adjusting a time constant T, it generates a first order lag output after the dead-time. Set 0.0000 for the time constant when the first order lag is not needed.

$$
X_0 (s) = \frac{e^{-HNs}}{1+Ts} X_1 (s)
$$

where 
$$
X_1
$$
 : Input  $X_0$  : Output

Dead time =  $H \times N$  (s)

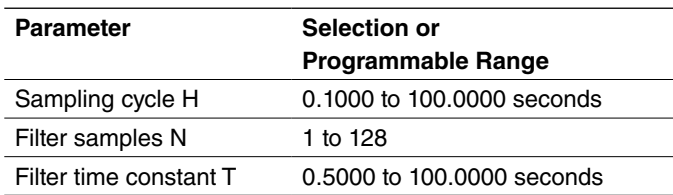

#### **• Step input with dead-time**

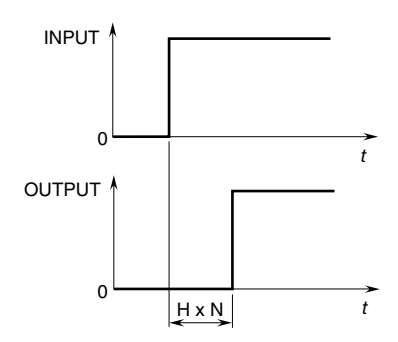

#### **• Step input with dead-time plus time constant**

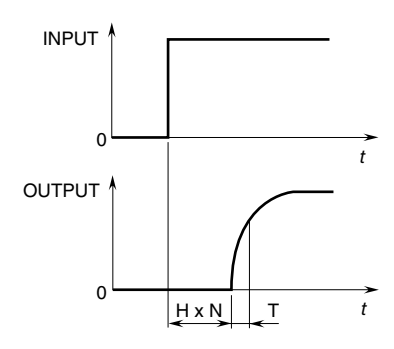

\*Output is refreshed every sampling cycle. The response time may be delayed by 1 cycle at the maximum.

#### **Delay Buffer**

The module generates a first order lag output.

$$
X_0 (s) = \frac{1}{1 + Ts} X_1 (s)
$$

where 
$$
X_1
$$
 : Input  
 $X_0$  : Output

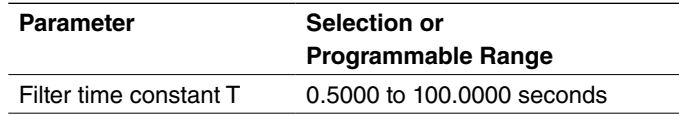

#### **• Step input with time constant**

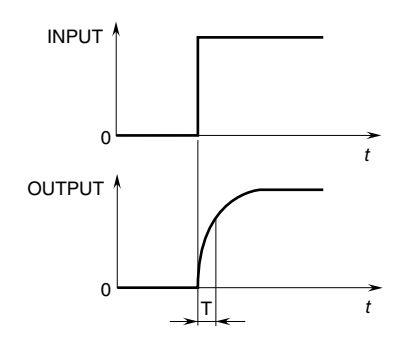

#### **Lead-time Computing**

The module operates a lead-time equation.

$$
X_0 (s) = (1 + Ts) X_1 (s)
$$

where 
$$
X_1
$$
 : Input  
 $X_0$  : Output

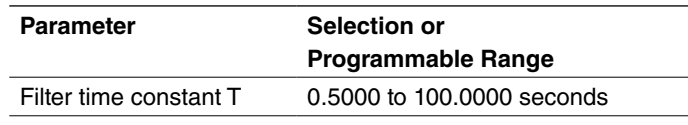

#### **• Step input with lead-time constant**

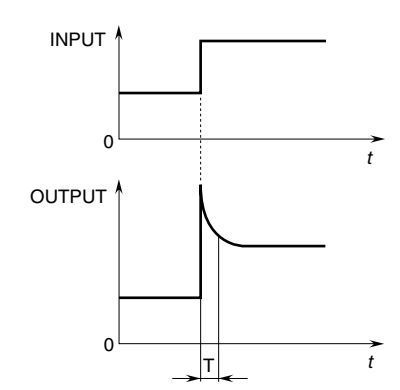

#### <span id="page-21-0"></span>**Ramp Buffer**

The modules output does not change faster than a preset maximum rate, positive CP and negative CN, no matter how fast its input changes.

#### **• Step input with rate-of-change limits**

Setting 0.0000 cancels the filter.

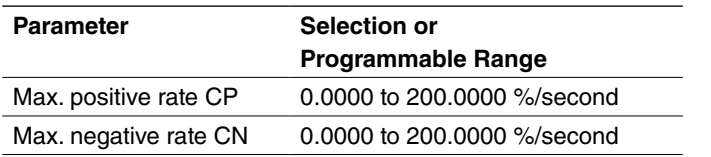

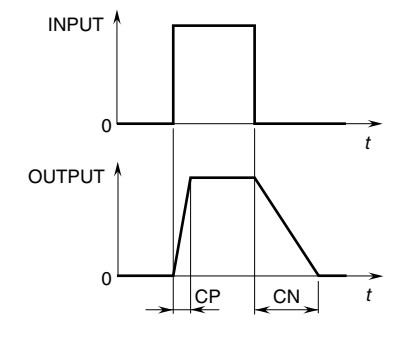

#### **4.2.12 FILTER TIME CONSTANT**

First order lag filter used other than for the M6xXF1. Time contact, time required for an step input to track and reach approx. 63% of the full-scale, is selectable from 0.5 to 30 seconds. No filter is applied when set to 0.

For the M6xXF1, this parameter is used with specific filter functions. Refer to respective filter types for more information.

#### **4.2.13 SAMPLING CYCLE** F1

#### **4.2.14 FILTER SAMPLES** F1

#### **4.2.15 HIGH-CUT SAMPLES, LOW-CUT SAMPLES** F1

#### **4.2.16 MAX. POSITIVE RATE, MAX. NEGATIVE RATE** F1

Sampling, cycle, Filter samples, High-cut samples, Low-cut samples, Max. positive rate and Max. negative rate are parameters specifically used with the M6xXF1 filter functions. Refer to respective filter types for more information.

#### **4.2.17 LINEARIZATION** F1

Choose among the following:

#### **User's Table Linearization**

The input is converted into a linearized output according to the user specified segment data table, defined with pairs of X (input) and Y (output) values.

2 to 101 segment points can be specified.

#### **Inverted Output**

The output is inversely proportional to the input.

 $X_0 = 100 - X_1$ 

where  $X_1$  : Input X0 : Output

#### **Square Root Extraction (orifice, venturi)**

The output is inversely proportional to the input.

$$
X_0=10\;\sqrt{\;X_1}
$$

where  $X_1$  : Input X0 : Output

#### **X 2 Output (Palmer-Bowlus flume, Parshall flume)**

 $X_0 = X_1^2 / 100$ 

where  $X_1$  : Input X0 : Output

## <span id="page-22-0"></span>**X 5**/**<sup>2</sup> Output (triangular or V-notch weir)**

 $X_0 = X_1^{5/2} / 1000$ 

where  $X_1$  : Input X0 : Output

## **X 3**/**<sup>2</sup> Output (rectangular weir)**

 $X_0 = X_1^{3/2} / 10$ 

where  $X_1$  : Input X0 : Output

#### **4.2.18 HOLD FUNCTION** F3

Choose among the following:

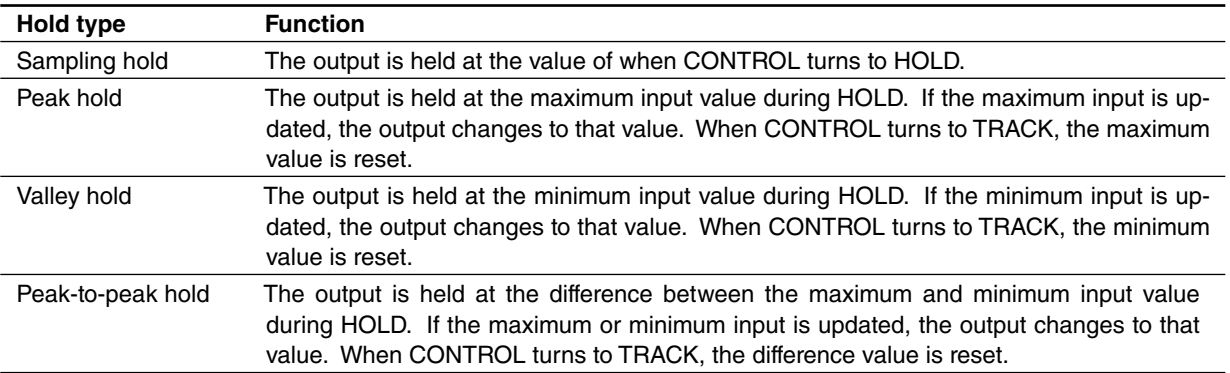

#### <span id="page-23-0"></span>**4.2.19 CONTROL LOGIC** F3

Choose among the following:

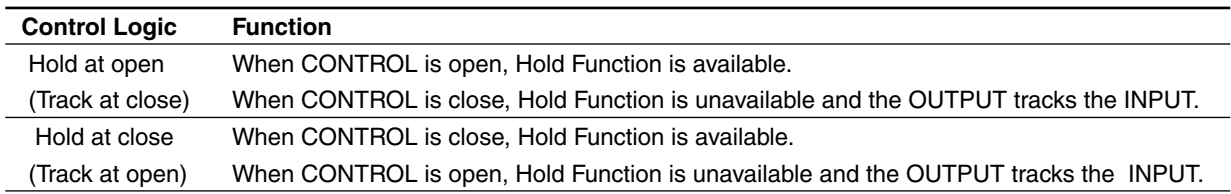

#### **4.2.20 OUTPUT TYPE** V T R M F1 F2 F3 U AP

Choose among the following:

 DC 0 – 20mA  $DC -5 - +5V$  $DC -10 - +10V$ 

For AP choose among the following:

 Frequency Duty

#### **Caution !**

The DIP switches on the device must be appropriately set to the selected output type. If both settings do not match, the device output may be an unexpected one.

#### **4.2.21 OUTPUT PERIOD** AP

When duty is chosen for the output type, choose the period of pulse between 0.0080 and 1 000.0000 (Hz).

#### **4.2.22 0% OUTPUT, 100% OUTPUT** V T R M F1 F2 F3 U AP

Calibrated (scaled) output range. Unit depends upon the output type.

#### **4.2.23 ALARM VALUE** AS AT AR

Threshold value to trip an alarm. Choose between -2.0000 and +102.0000%.

#### **4.2.24 HYSTERESIS (DEADBAND)** AS AT AR

Once an alarm is tripped, it is not reset until the input signal goes across and past the setpoint by the hysteresis (deadband). Choose between 0 and 99.9999%.

#### **4.2.25 ALARM TRIP OPERATION** AS AT AR

Choose either High or Low alarm.

#### <span id="page-24-0"></span>**4.2.26 COIL AT ALARM** AS AT AR

You can specify either the relay coil is to be energized or de-energized at an alarm condition.

The table below shows how this setting affects the relay contact status across each set of terminals depending upon alarm conditions.

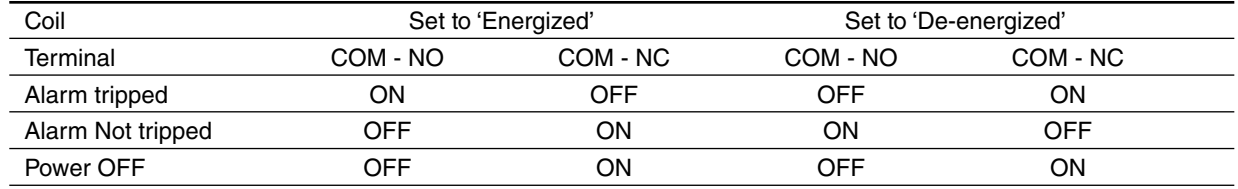

#### **4.2.27 ALARM ON DELAY TIMER** AS AT AR

Alarm contact does not trip unless an alarm condition remains true for the alarm on delay time. If the input signal goes out of the alarm zone within the preset time, the delay time is reset so that when it comes into the zone again, the delay time is newly applied.

Choose between 0 and 999 seconds.

#### **4.2.28 POWER ON DELAY TIMER** AS AT AR

Alarm is disregarded for the preset power on delay time after the power supply to the device is turned on. Choose between 0 and 999 seconds.

#### **4.2.29 OUTPUT HIGH LIMIT, OUTPUT LOW LIMIT** F1

The output does not go above the preset high limit or below the preset low limit. High and Low limits are independently selectable within -2.0000 and 102.0000%.

## <span id="page-25-0"></span>**4.3 OPTIONS**

#### **4.3.1 FINE INPUT ADJUSTMENTS**

The following equation is applied to finely adjust the input signal.

Adjusted value = Input  $\times$  Input Span Fine Adj. + Input Zero Fine Adj.

Unit depends upon the input type. Adjustable ranges for Input Zero Fine Adj. are as follows:

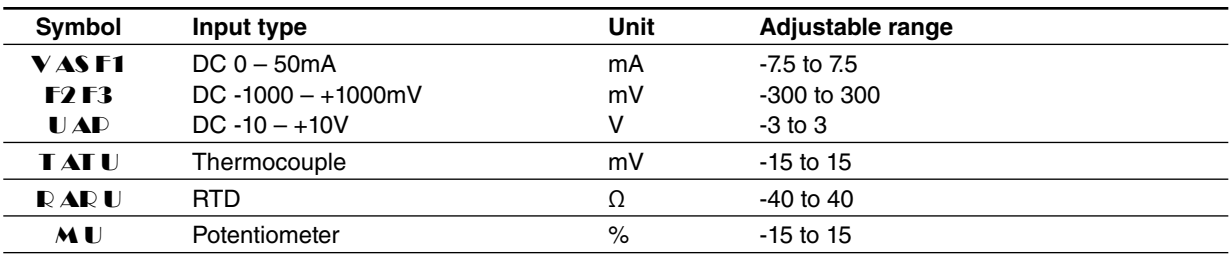

Adjustable range for Input Span Fine Adj. is 85 to 115%.

#### **4.3.2 FINE OUTPUT ADJUSTMENTS** V T R M F1 F2 F3 U

The following equation is applied to adjust the output signal finely.

Adjusted value = Output  $\times$  Output Span Fine Adj. + Output Span  $\times$  Output Zero Fine Adj.

Adjustable range for Output Zero Fine Adj. is -2 to 2%, Span Fine Adj. is 98 to 102%.

### **4.4 LINEARIZER**

Different types of linearization are used depending upon models as shown below:

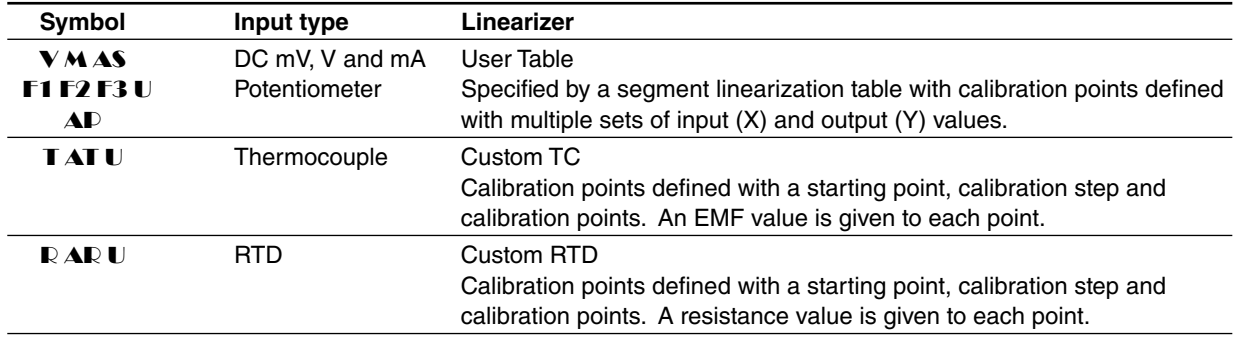

<span id="page-26-0"></span>A linearization table created on the screen can be saved as a text file, while those saved as text files can be also imported. Click [Table] to read or save a file. Refer to Appendices for detailed table format

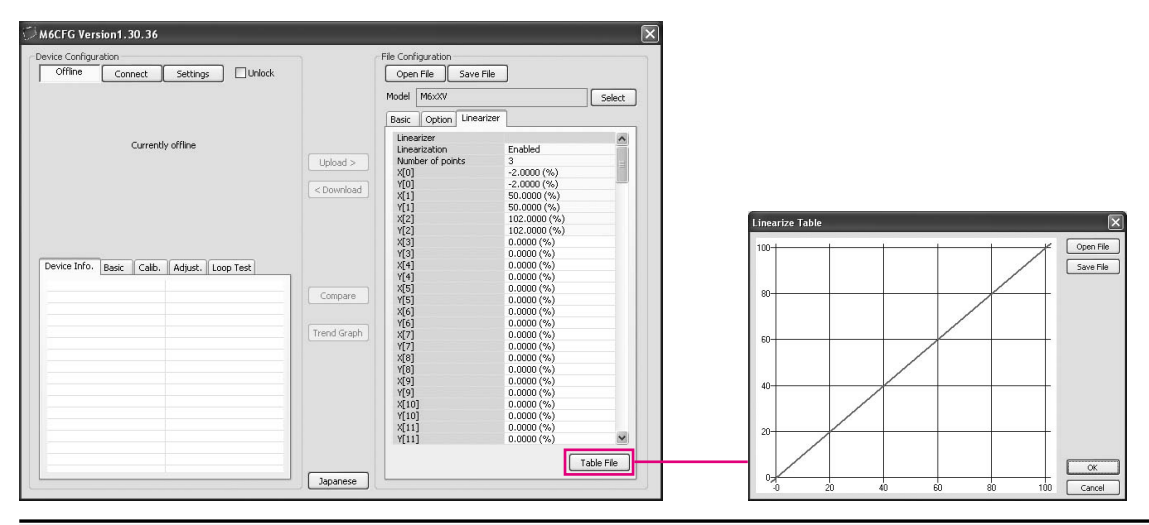

#### **Note**

[Table] button is available when 'Linearization' is 'Enabled' with User Table, or when 'Table' is selected with Custom RTD.

#### **4.4.1 USER TABLE** V M AS F1 F2 F3 U

#### **Linearization**

Choose among the following:

- 0 : Disable
- 1 : Enable

With '0 : Disable' selected, the output % is proportional to the input %.

With '1 : Enable' selected, the input % is converted into the output % according to a user specified table.

For the model M6xXF1, the linearization setting is also available in the Basic Setting, including specifying other specific I/O characteristics. For more information, refer to Section 4.2.16.

#### **Number of points**

Specify the number of calibration points in the linearization table (2 through 101).

#### **X[0], Y[0] ... X[100], Y[100]**

Enter pairs of X (input %) and Y (output %) within the range of -2 to 102% of the full-scale. Arrange in order from the smallest X value. Non-specified Xs and Ys, i.e. the range between two calibration points are approximated by a linear line.

When the input value is out of the defined range, the closest Y value is applied.

When the calibrated output value is lower than -2% or higher than +102%, -2% and +102% is output respectively.

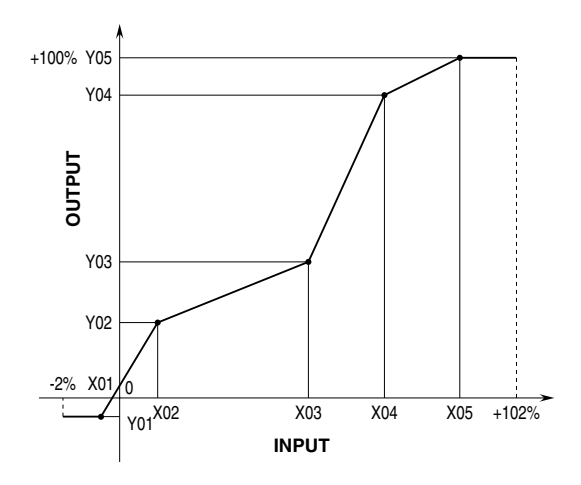

#### <span id="page-27-0"></span>**4.4.2 CUSTOM TC** T AT U

#### **Custom TC start**

Specify the minimum temperature value from -300 to 1000°C.

#### **Custom TC step**

Specify the temperature step in which the resistance values are given in the table, from 1 to 50°C.

#### **Custom TC points**

Specify how many calibration points are given in the table, from 2 to 300 points.

#### **V[0] through V[299]**

Specify the resistance values for each calibration point in the temperature range which is determined by Custom TC start, step and points.

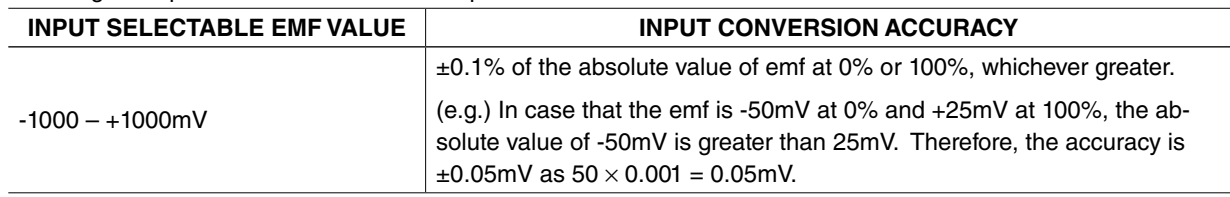

The range of input selectable emf value is specified below.

Start at V[0], in consecutive, ascending order or in consecutive, descending order. Mixing ascending and descending orders is not possible.

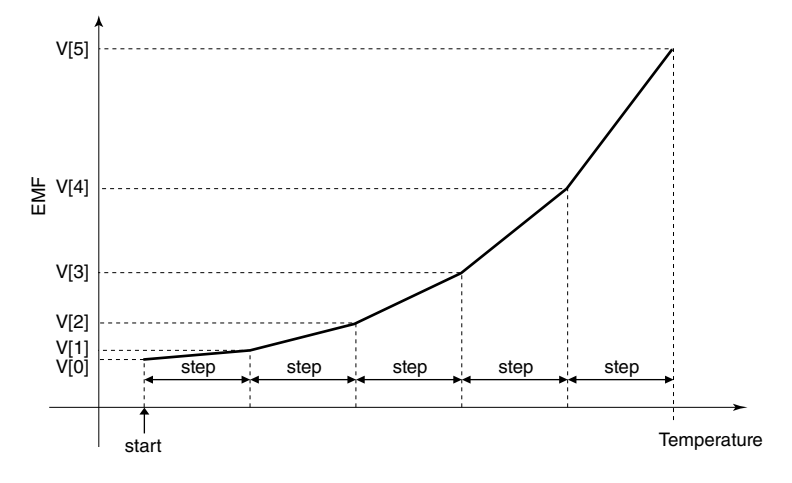

#### **4.4.3 CUSTOM RTD** R AR U

#### **Custom RTD type**

Choose either Table or CVD Coefficient (Callendar-Van Dusen approximation formula).

For Table type calibration, temperature and resistance values are described in a table format, and the input resistance value is converted into temperature referring to it.

For Callendar-Van Dusen approximation formula, the CVD coefficients R0, A, B, and C in the following equation are specified.

 $r [\Omega] = R0 \times (1 + A \times t + B \times t \cdot 2)$  (t  $[^{\circ}C] \ge 0$ )  $r [\Omega] = R0 \times (1 + A \times t + B \times t2 - 100 \times C \times t3 + C \times t4)$  (t [°C] < 0)

Resistance range depends upon model suffix codes. For Table type calibration, resistance values are checked when the data is downloaded. However, for CVD formula, no checking is performed.

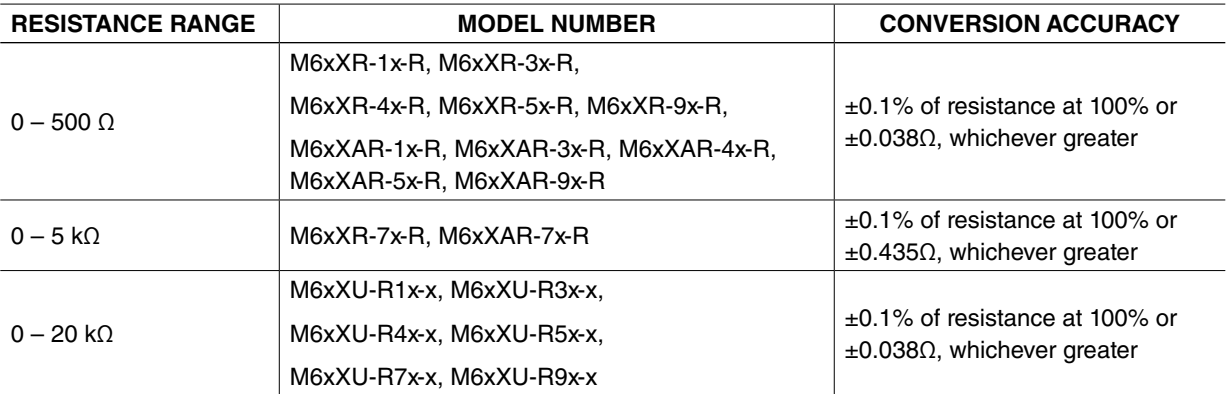

#### **Coefficient R0, A, B, C**

Specify Coefficients in Callendar-Van Dusen formula.

#### **Custom RTD start**

Specify the minimum temperature value from -300 to 1000°C.

#### **Custom RTD step**

Specify the temperature step in which the resistance values are given in the table, from 1 to 50°C.

#### **Custom RTD points**

Specify how many calibration points are given in the table, from 2 to 300 points.

#### **R[0] through R[299]**

Specify the resistance values for each calibration point in the temperature range which is determined by Custom RTD start, step and points.

Start at R[0], in consecutive, ascending order for RTDs or in consecutive, descending order for thermistors. Mixing ascending and descending orders is not possible.

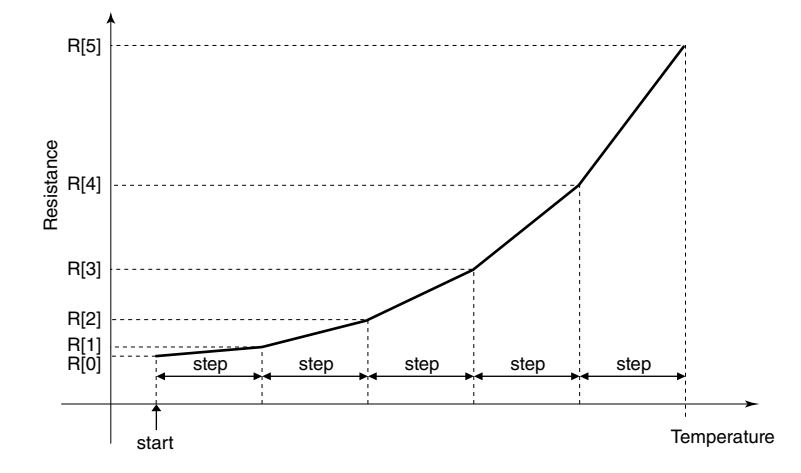

#### <span id="page-29-0"></span>**APPENDIX - 1. CUSTOM TC/RTD FORMAT**

TC/RTD table data can be stored in a simple text format, created by Windows application software such as 'note pad.' This table can be imported as a predetermined linearization table.

User-specific TC/RTD data are defined in .text format with components as indicated below.

```
/* Custom table comment */
Minimum Temperature = 0.0000
Step = 1{
      100.0000
      100.3900
      100.7800
      101.1700
      101.5600
}
```
The row starting with '/' is recognized as a comment.

The bracket ' { ' in the second row indicates the beginning of the table, while the ' } ' in the last row indicated the end.

Define the minimum temperature value in Celsius at Minimum Temperature, from -300 to 1000°C.

Specify the Temperature Step used in the table, from 1°C to 50°C.

°F or K cannot be used to define a custom table.

Describe the characteristics data within { }. Data must be entered in mV (TC) or ohms (RTD). Max. 4 decimal places. Up to 300 points can be specified.

#### **APPENDIX - 2. USER TABLE FORMAT**

Linearization data is saved in text format with components as indicated below. This table can be imported as a predetermined linearization table.

```
/* User linearization table comment */
{
     -2.000, -2.000 0.000, 1.000
      50.000, 49.000
     102.000, 102.000
}
```
The row starting with '/' is recognized as a comment.

The bracket '  $\{$ ' in the second row indicates the beginning of the table, while the '  $\}$ ' in the last row indicated the end.

Each row contains Xn and Yn represented in %, paired and separated by comma.

Data must be arranged in order from the smallest Xn.

Max. 101 pairs of 'Xn, Yn' can be described.

## <span id="page-30-0"></span>**APPENDIX - 3. HOW TO CALCULATE GAIN/BIAS FOR TEMP. & PRESS. COMPENSATION TEMPERATURE COMPENSATION FOR DP FLOWMETER**

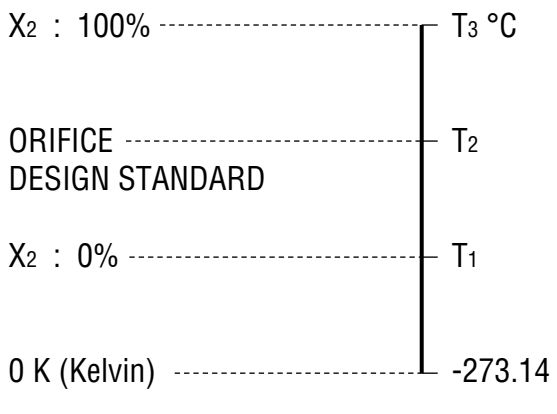

 $K_1 = I/O$  range scaling factor

 $K_1 = 1$  when input & output ranges are identical.

$$
K_2 = \frac{T_3 - T_1}{T_2 + 273.14} \qquad A_2 = \frac{T_1 + 273.14}{T_2 + 273.14}
$$

#### **[EXAMPLE]**

Temp. range of DP flowmeter:  $0 - 400^{\circ}$ C Design standard of orifice: 300°C

$$
K_1 = 1
$$
  

$$
400 - 0
$$

$$
K_2 = \frac{300 + 273.14}{300 + 273.14} = 0.698
$$
  

$$
A_2 = \frac{0 + 273.14}{300 + 273.14} = 0.4766 = 47.66\%
$$

#### **PRESSURE COMPENSATION FOR DP FLOWMETER**

Atmospheric pressure = 101.3 kPa (abs) **• Absolute Pressure**

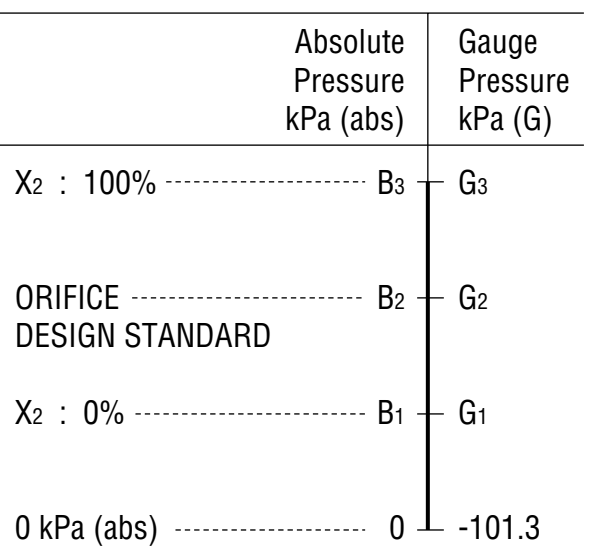

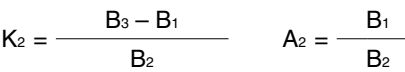

**• Gauge Pressure**

$$
K_2 = \frac{G_3 - G_1}{G_2 + 101.3}
$$
 
$$
A_2 = \frac{G_1 + 101.3}{G_2 + 101.3}
$$

## **[EXAMPLE]**

Press. range of DP flowmeter: 0 – 980 kPa (G) Design standard of orifice: 686 kPa (G)

$$
K_1 = 1
$$

$$
K_2 = \frac{980}{686 + 101.3} = 1.245
$$
  

$$
A_2 = \frac{101.3}{686 + 101.3} = 0.1287 = 12.87\%
$$